# 浙江工商大学工会服务平台系统 操作手册

二级工会管理员

杭州启焕网络科技有限公司

0571-87325998(客服电话)

二零二三年四月

## 目录

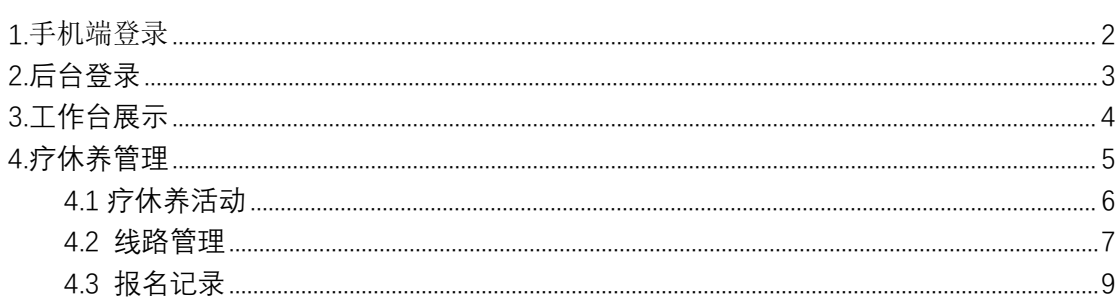

## <span id="page-1-0"></span>1.手机端登录

(1) 在"我的商大"APP 中找到报名系统链接, 点击即可进入工会系统首页;

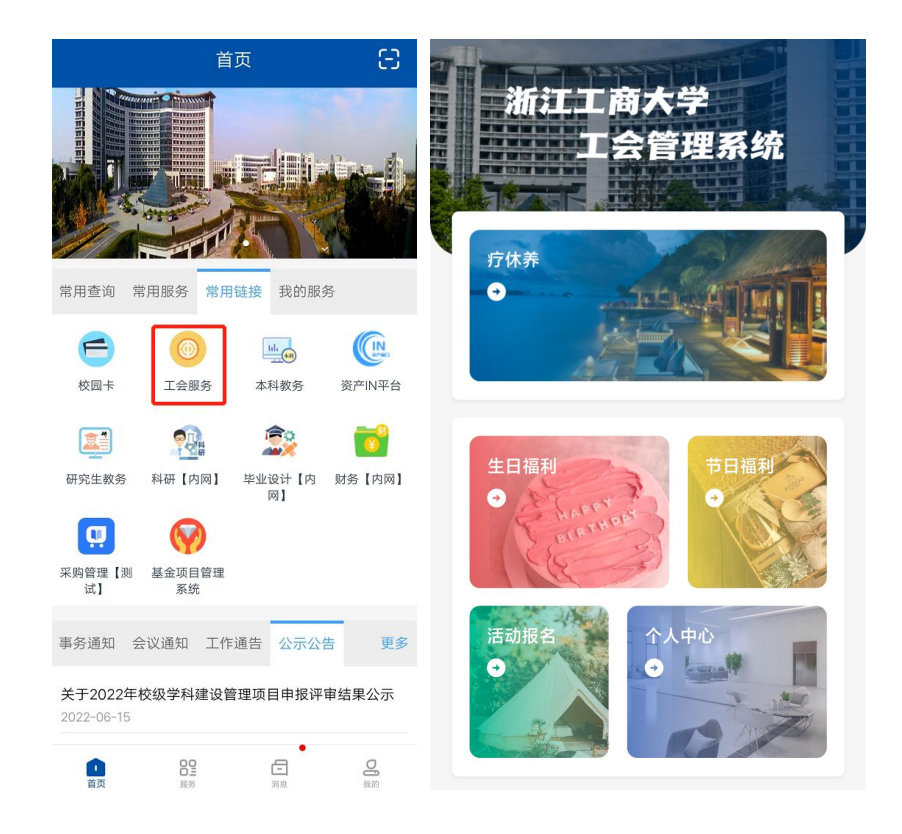

(2)在工会管理系统"个人中心"里面点击"进入后台"直接进入报名管理后台

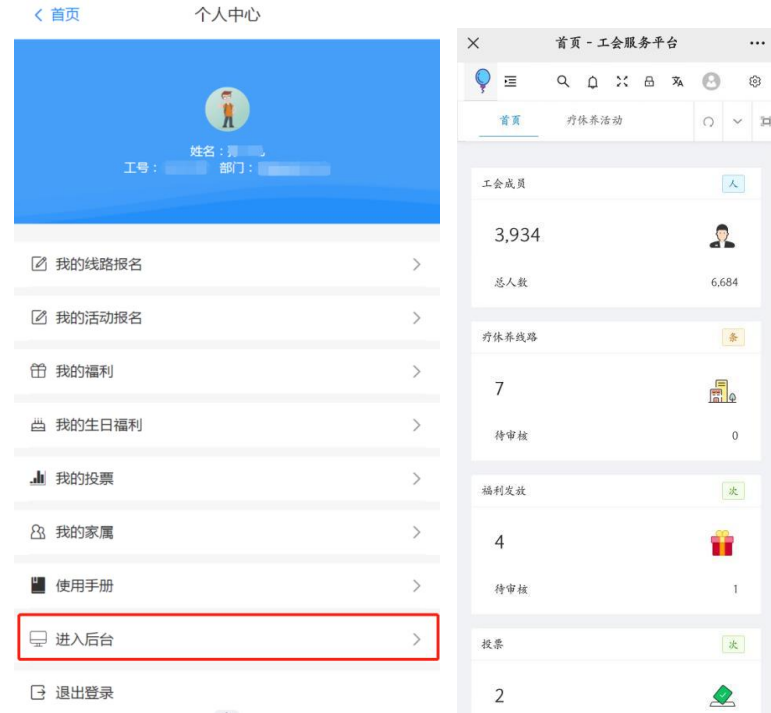

<span id="page-2-0"></span>**2.后台登录**

在浏览器中输入地址: https://ghfw.zjgsu.edu.cn/admin/,输入用户名(工号)密码(身

#### 份证后 6 位)进行登录。

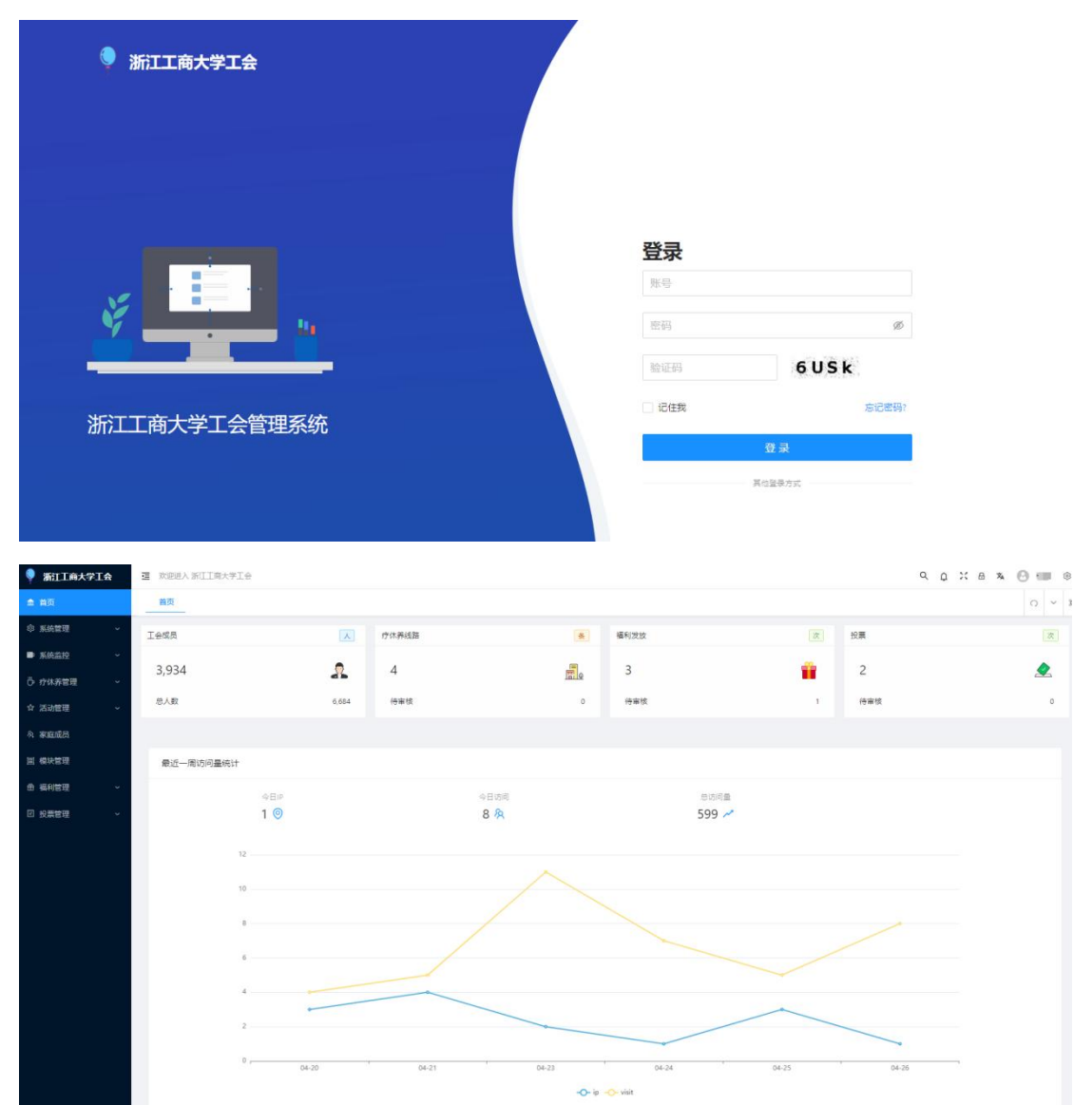

## <span id="page-3-0"></span>**3.工作台展示**

数据概览:显示工会成员、疗休养路线、福利发放、投票。

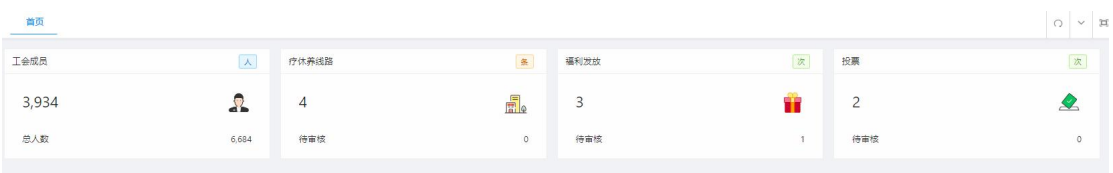

#### 最近一周访问量统计

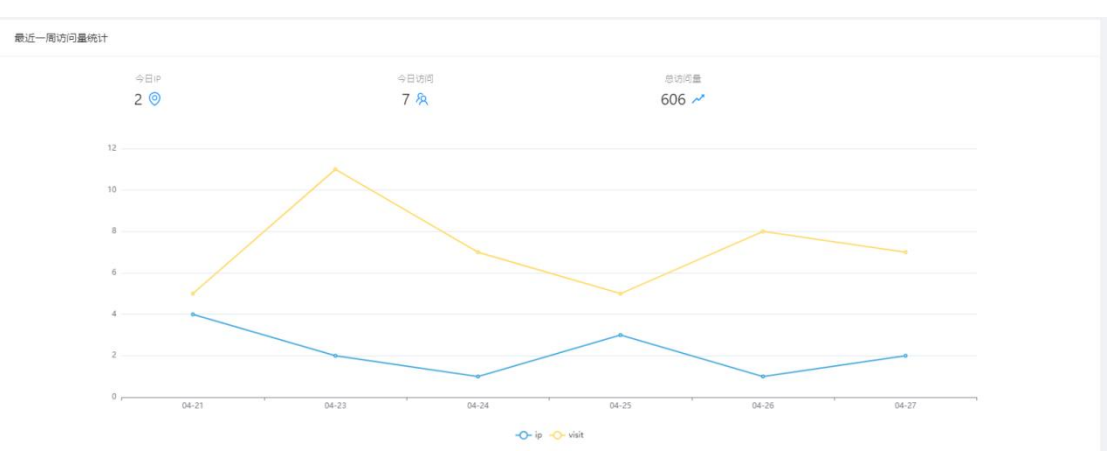

## <span id="page-4-0"></span>**4.疗休养管理**

该模块主要功能有疗休养活动、线路列表、报名记录,可按照活动标题、开始时 间、结束时间进行查询数据。

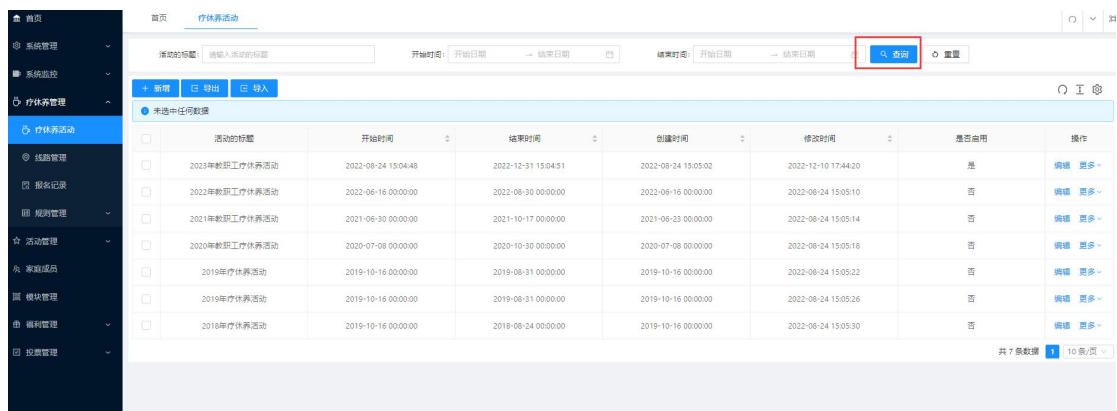

### <span id="page-5-0"></span>**4.1** 疗休养活动

对已有的疗休养活动数据可以进行编辑,查看详情,和删除

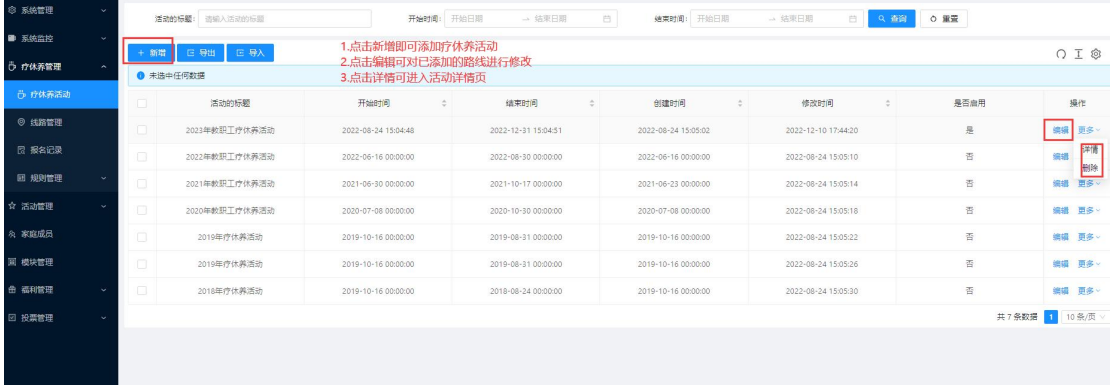

点击"新增"按钮,页面会弹出添加活动的弹窗,将弹窗内须填写的信息填写好 点击确定即可新增成功。

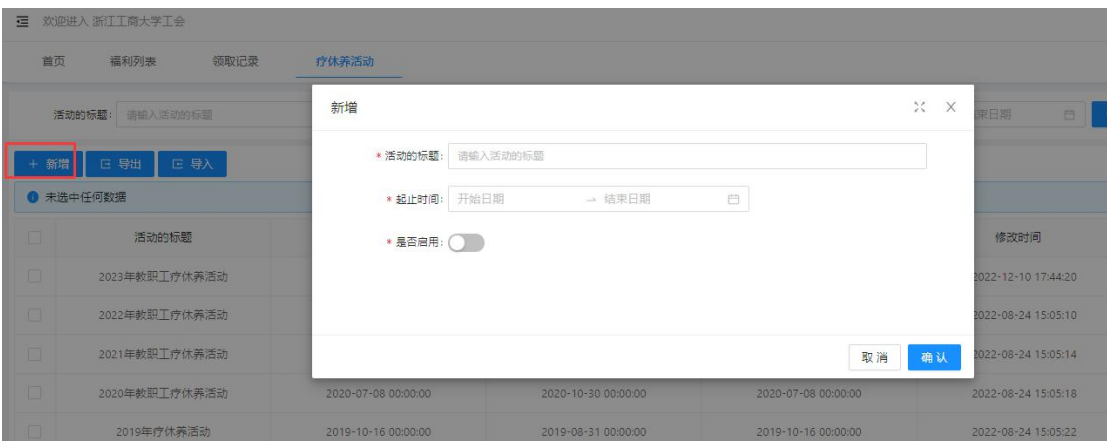

点击"导出"可以导出疗休养管理报表。

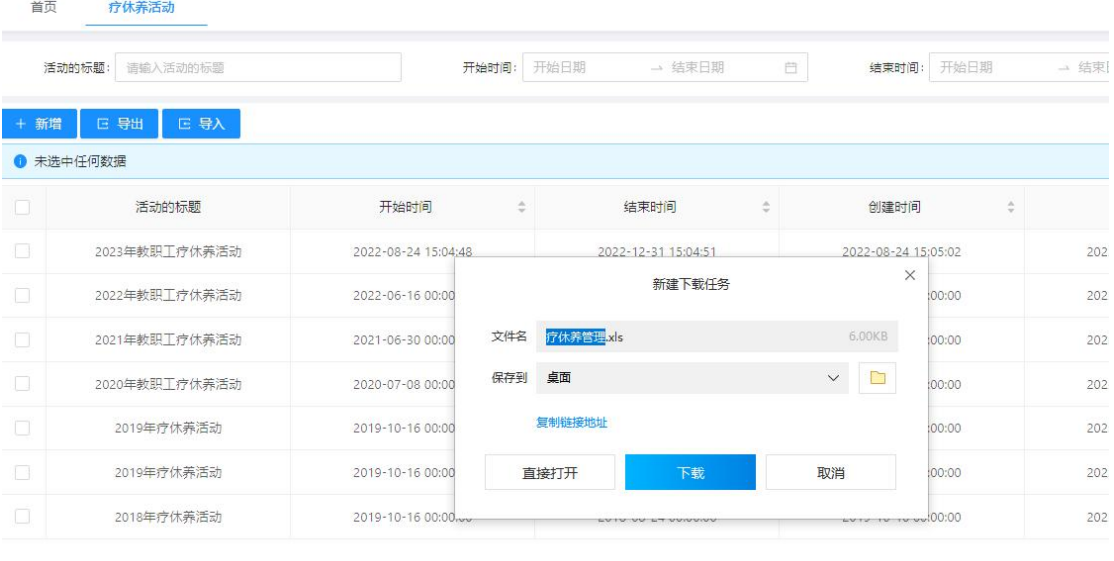

### <span id="page-6-0"></span>**4.2** 线路管理

可按照所在部门、发布人、所属疗休养、报名开始时间/截止时间、开始时间、 结束时间进行查询筛选数据。

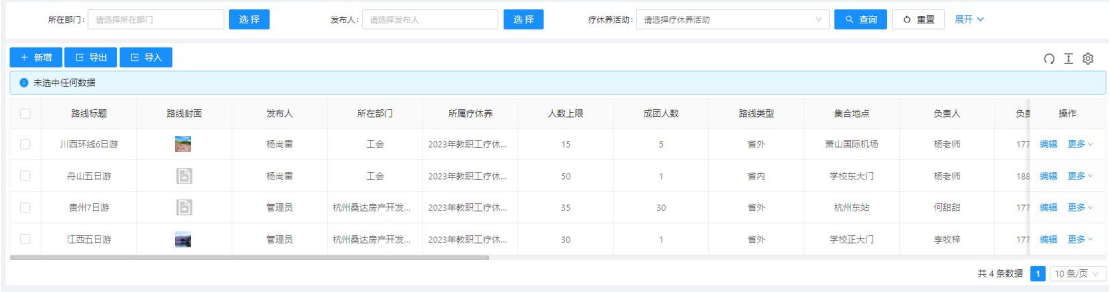

#### 对已有的线路可进行编辑、查看详情、审核和删除

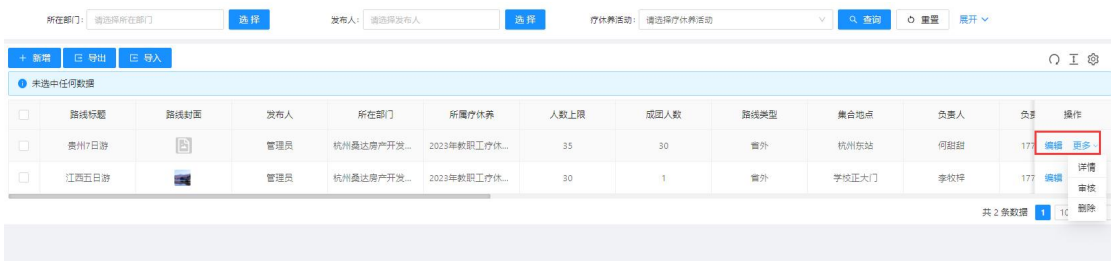

点击"新增"按钮,页面会弹出添加线路的弹窗,将弹窗内须填写的信息填写好 点击确定即可新增成功。

点击"导出"可以导出旅游路线报表

首页

新增

线路管理

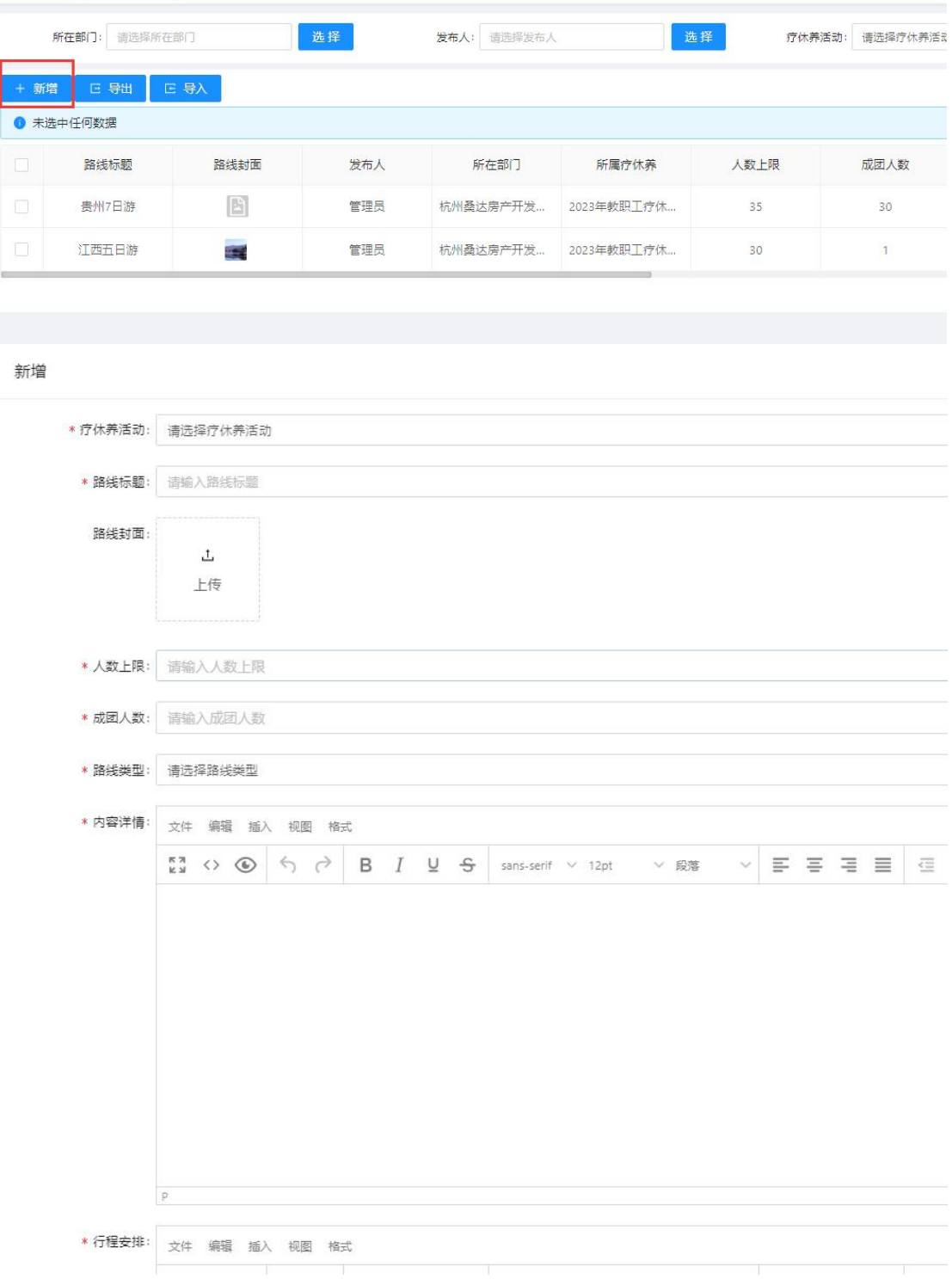

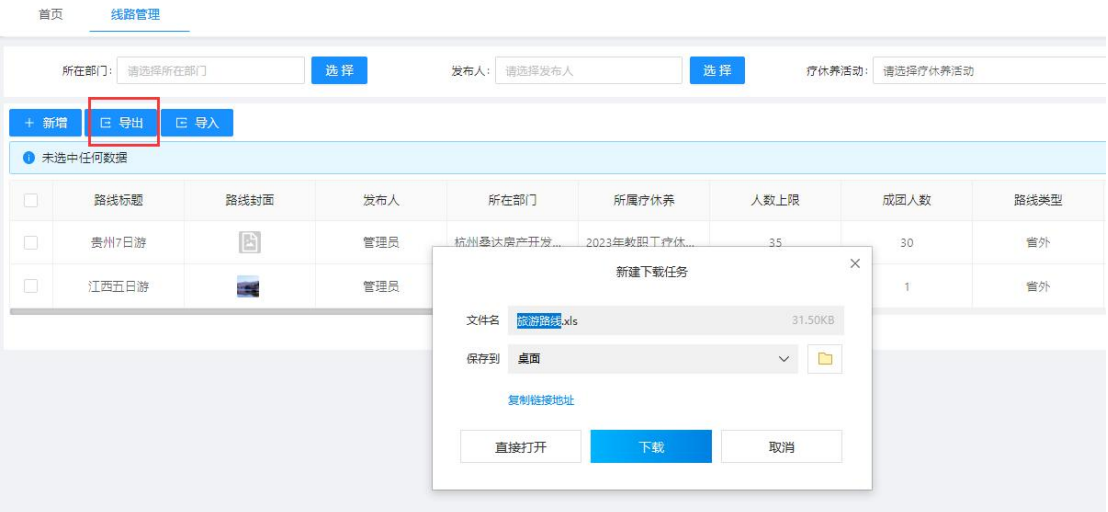

### <span id="page-8-0"></span>**4.3** 报名记录

(1)可按照报名路线、报名状态、创建人进行查询筛选数据,可查看路线的报 名记录,可对已有的数据进行编辑、查看详情和删除。

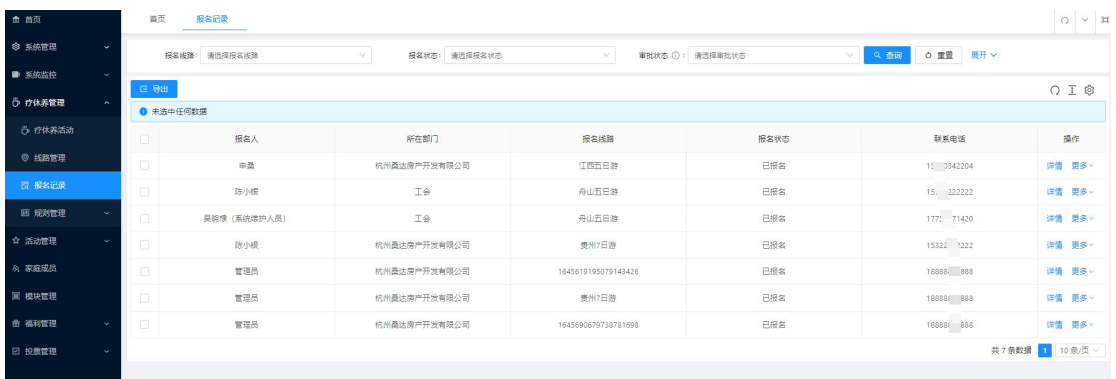

点击"详情"可查看家庭成员报名记录和预定房价记录

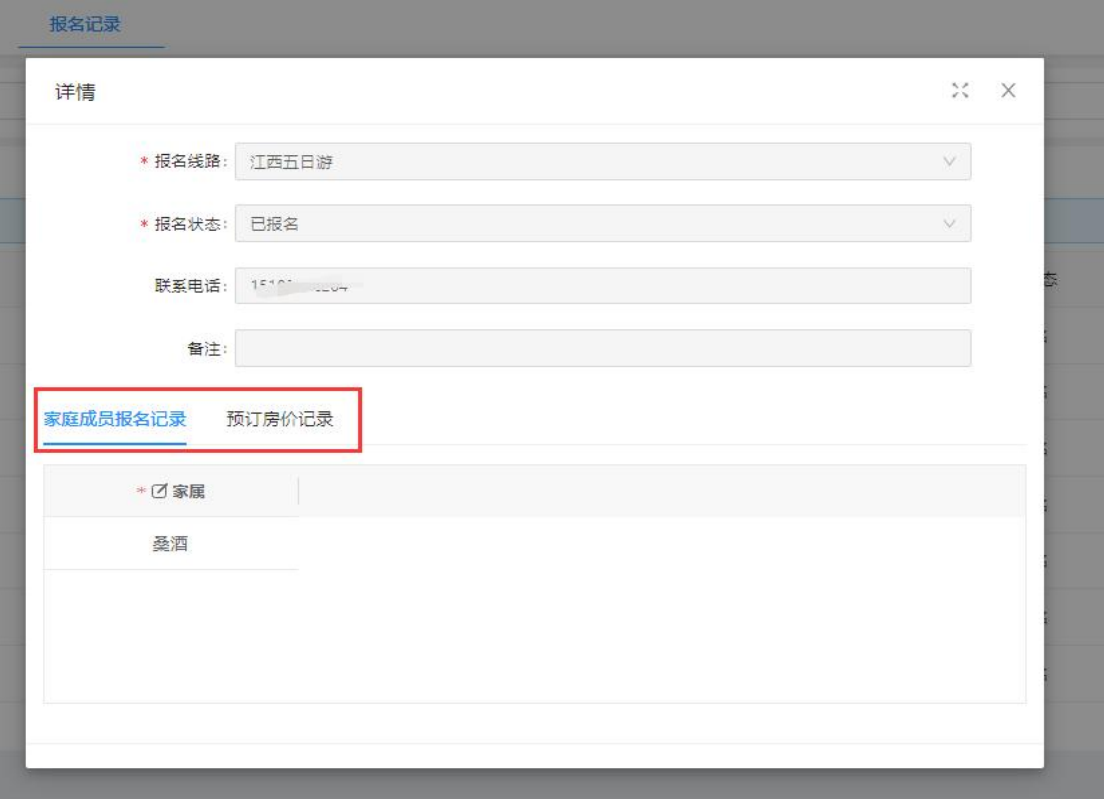

### (2) 报名记录批量导入

点击报名记录-导入按钮,可下载模板表格填入报名数据,表格制作完成后点击上传即可

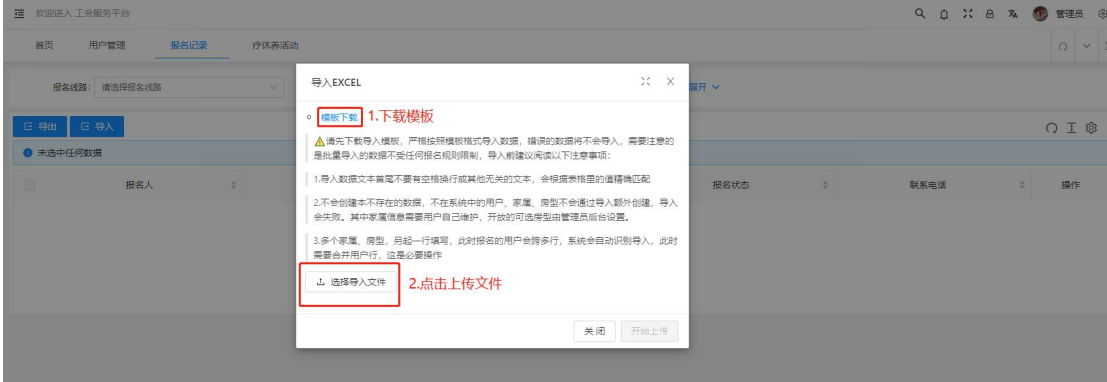

A (B C D E F I  $\mathsf{G}$ 线路报名记录数据

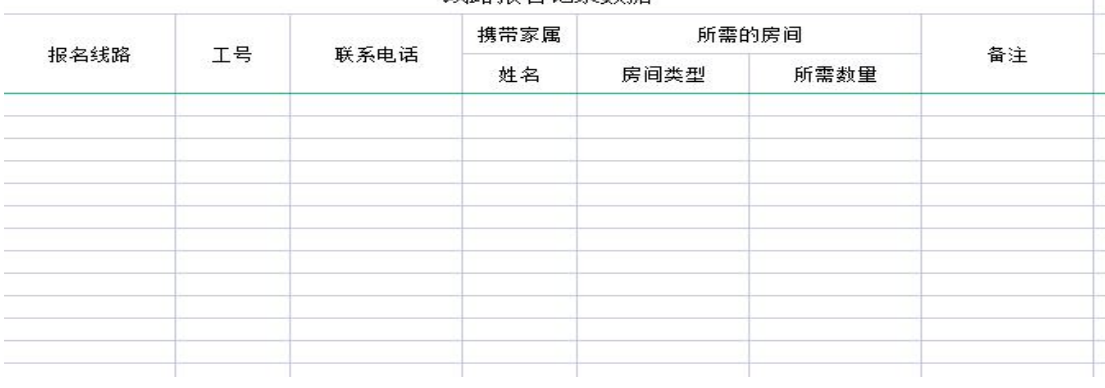